# **บทที 10 การบันทึกจํานวนวันทํางานพนักงานรายวัน**

### **วัตถุประสงค์**

เพื่อให้ผู้ใช้งานสามารถบันทึกจำนวนวันทำงานของพนักงานรายวันได้ ในกรณีที่บริษัทมีพนักงานรายวัน เพื่อให้โปรแกรม ้คำนวณค่าจ้างให้กับพนักงานรายวันได้อย่างถูกต้อง

◆ การบันทึกจำนวนวันทำงานพนักงานรายวัน มี2ว*ิ*ธี คือ

- บับทึกหลายพบักงาบจำบวบวับไม่เท่ากับ
- บับทึกหลายพบักงาบจำบวบวับเท่ากับ
- $\bullet$  บันทึกจำนวนวันตาม $\rm Excel$

-**บันทึกหลายพนักงานจํานวนวันทํางานไม่เท่ากัน** 

เป็นวิธีที่เหมาะสำหรับการบันทึกจำนวนวันทำงานของพนักงานรายวันที่มีจำนวนวันที่ไม่เท่ากัน

 **วิธีการบันทึกข้อมูล** มี G วิธี ดังนี!

**วิธีที 1** : หน้าจอ **งานเงินเดือน** เลือก **เงินได้เงินหัก**  เลือก **จํานวนวันงานรายวัน**  เลือก **ไอคอน**

**เพิมเติม** เลือก **จํานวนวันทํางานพนักงานรายวัน** เลือก **บันทึกหลายพนักงานจํานวนวันไม่เท่ากัน** 

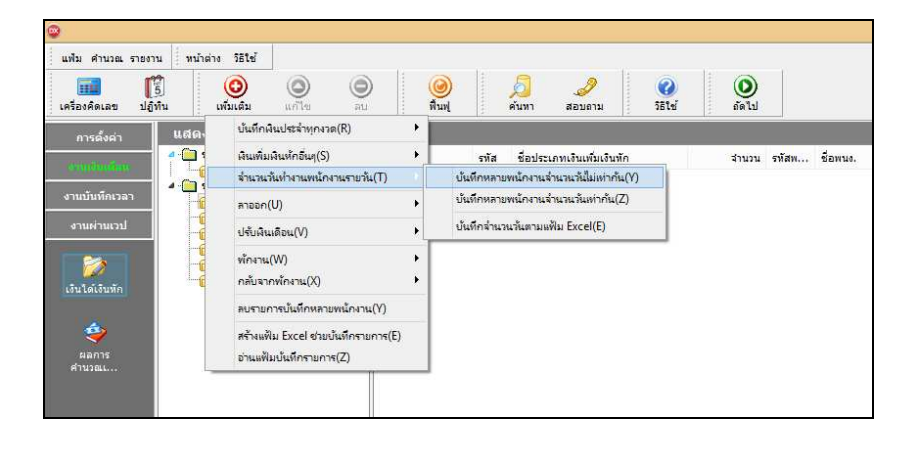

 **วิธีที 2** : หน้าจอ **งานเงินเดือน** เลือก **เงินได้เงินหัก**  เลือก **จํานวนวันงานรายวัน**  คลิกเม้าส์ขวา เลือก **บันทึกจํานวนวันทํางานพนักงานรายวัน**

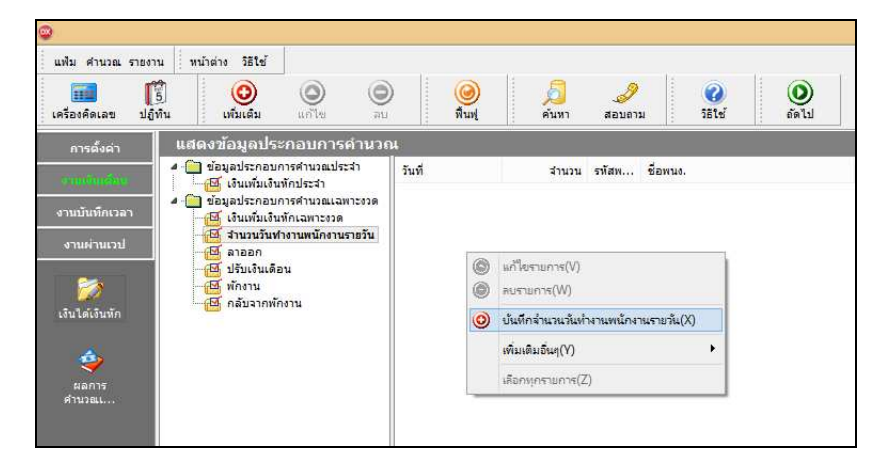

เลือก**แถบ เลือกหน่วยงานทีต้องการลงบัญชีค่าใช้จ่าย** 

เลือก **สาขา, แผนก, หน่วยงาน หรือ ไซด์งานทีต้องการบันทึกข้อมูล สามารถเลือกตามสังกัด หรือ ต้องการ**

ี บันทึกเองได้ → คลิกปุ่ม <mark>ผ่านค่าเดิม </mark>หากมีการบันทึกข้อมูลมาก่อนจะปรากฏรายละเอียดที่ได้บันทึกไว้

- $>$  กลิกปุ่ม  $\bigcirc$
- คลิก **ช่องรหัสเพือเลือกพนักงาน**
- ระบุ **วันทีรายการ**
- ระบุ **จํานวนวันทํางาน**
- ระบุ **สาขา, แผนก, หน่วยงาน หรือ ไซด์งานทีต้องการลงบัญชีค่าใช้จ่าย**
- ถ้าต้องการเพิ%มเติมรายการ **กดป่ มลุ ูกศรชี3ลงทีแป้นคีย์บอร์ด** และบันทึกรายการต่อไป
- $\blacktriangleright$  เมื่อบันทึกรายการสุดท้ายเรียบร้อยแล้ว ให้กดปุ่มลูกศรชี้ลงที่แป้นคีย์บอร์ด แล้วคลิกปุ่มบันทึกหรือ

บั๊บที่กลบ

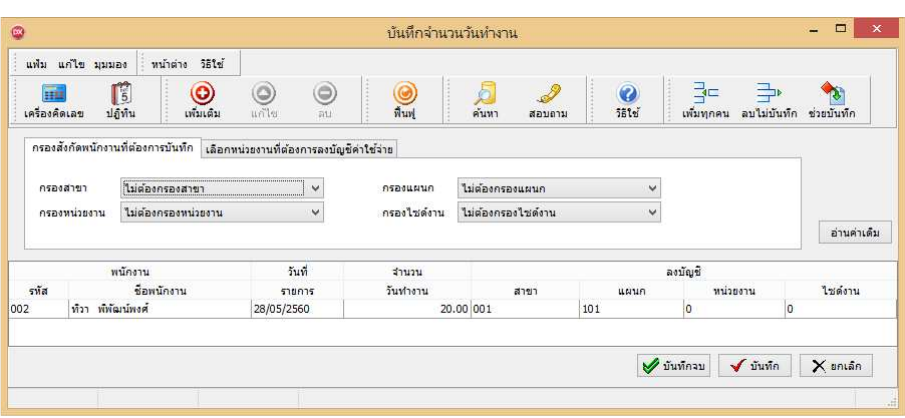

**คําอธิบาย** 

- **■** พบ๊กงาบ
	- **รหัส** คือ รหัสของพนักงานที%ต้องการบันทึกข้อมูล
	- ชื่อพนักงาน คือ ชื่อของพนักงานที่ต้องการบันทึกข้อมูล

■ วันที่รายการ คือ การระบุวันที่รายการของจำนวนวันทำงาน โดยจะต้องบันทึกวันที่รายการให้อยู่ภายในรอบงวด เงินเดือนที%ต้องการคํานวณ

**\*\* กรณีมีพนักงานลาออกระหว่างงวด ต้องบันทึกวันทีรายการก่อนวันทีพ้นสภาพ ถ้าบันทึกวันทีรายการหลังจากวันที พ้นสภาพโปรแกรมจะไม่คํานวณค่าจ้างให้พนักงาน \*\*** 

\*\* กรณีมีพนักงานปรับเงินเดือนระหว่างงวด ถ้าค่าจ้างของวันทำงานนั้นๆ จะต้องคิดจากฐานอัตราค่าจ้างเดิม ต้อง **บันทึกวันทีรายการก่อนปรับเงินเดือน เพือให้โปรแกรมคํานวณค่าแรงของพนักงานจากฐานอัตราค่าจ้างเดิม \*\*** 

\*\* กรณีมีพนักงานปรับเงินเดือนระหว่างงวด ถ้าค่าจ้างของวันทำงานนั้นๆ จะต้องคิดจากฐานอัตราค่าจ้างใหม่ ต้อง **บันทึกวันทีรายการเป็ นวันทีปรับเงินเดือน เพือให้โปรแกรมคํานวณค่าแรงของพนักงานจากฐานอัตราค่าจ้างใหม่ \*\*** 

**■** จำนวนวันทำงาน คือ จำนวนวันทำงานที่พนักงานมาทำงานในงวดเงินเดือนนั้นๆ

■ ลงบัญชีสาขา คือ การลงบัญชีค่าใช้จ่ายของค่าแรงในงวดนั้นๆ เพื่อให้ทราบต้นทุนของแต่ละสาขา ซึ่งโปรแกรมจะ แสดงสาขาที่พนักงานสังกัดให้โดยอัตโนมัติ ซึ่งถ้าพนักงานทำงานสาขาอื่นซึ่งไม่ใช่สาขาสังกัด สามารถเปลี่ยนสาขาที่ลงบัญชี เป็นสาขาที่พบักงานทำงานได้

■ ลงบัญชีแผนก คือ การลงบัญชีค่าใช้จ่ายของค่าแรงในงวดนั้นๆ เพื่อให้ทราบต้นทนของแต่ละแผนก ซึ่งโปรแกรมจะ ู แสดงแผนกที่พนักงานสังกัดให้โดยอัตโนมัติ ซึ่งถ้าพนักงานทำงานแผนกอื่นซึ่งไม่ใช่แผนกสังกัด สามารถเปลี่ยนแผนกที่ ้ ลงบัญชีเป็นแผนกที่พนักงานทำงาน<sup>ๆ</sup>ด้

**ี ลงบัญชีหน่วยงาน คือ การลงบัญชีค่าใช้จ่ายของค่าแรงในงวดนั้นๆ เพื่อให้ทราบต้นทุนของแต่ละหน่วยงาน ซึ่ง** โปรแกรมจะแสดงหน่วยงานที%พนักงานสังกดให้โดยอัตโนมัติ ัซึ%งถ้าพนักงานทํางานหน่วยงานอื%นซึ% งไม่ใช่หน่วยงานสังกัด ี สามารถเปลี่ยนหน่วยงานที่ลงบัญชีเป็นหน่วยงานที่พนักงานทำงานได้

**ื่ ลงบัญชีไซด์งาน คือ การลงบัญชีค่าใช้จ่ายของค่าแรงในงวดนั้นๆ เพื่อให้ทราบต้นทนของแต่ละไซด์งาน ซึ่งโปรแกรม** ้จะแสดงไซด์งานที่พนักงานสังกัดให้โดยอัตโนมัติ ซึ่งถ้าพนักงานทำงานไซด์งานอื่นซึ่งไม่ใช่ไซด์งานสังกัด สามารถเปลี่ยนไซด์ ึ่งานที่ลงบัญชีเป็นไซต์งานที่พนักงานทำงานได้

 **วิธีการกรองข้อมูล** 

เลือก **แถบ กรองสังกัดพนักงานทีต้องการบันทึก** 

เลือก **สาขา, แผนก, หน่วยงาน หรือ ไซด์งานทีต้องการตรวจสอบ และบันทึกข้อมูล** 

ึ คลิกปุ่ม | ล่านค่าเดิม |หากมีการบันทึกข้อมูลมาก่อนจะปรากฏรายละเอียดที่ได้บันทึกไว้

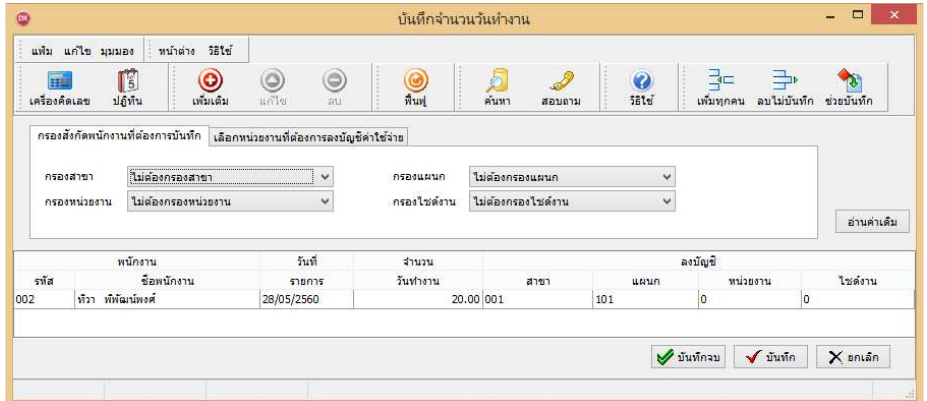

-**บันทึกหลายพนักงานจํานวนวันทํางานเท่ากัน** 

เป็นวิธีที่เหมาะสำหรับการบันทึกจำนวนวันทำงานของพนักงานรายวันที่มีจำนวนวันทำงานเท่ากัน

 **วิธีการบันทึกข้อมูล** 

 หน้าจอ **งานเงินเดือน** เลือก **เงินได้เงินหัก**  เลือก **จํานวนวันงานรายวัน**  เลือก **ไอคอนเพิมเติม** เลือก **จํานวนวันทํางานพนักงานรายวัน** เลือก **บันทึกหลายพนักงานจํานวนวันเท่ากัน** 

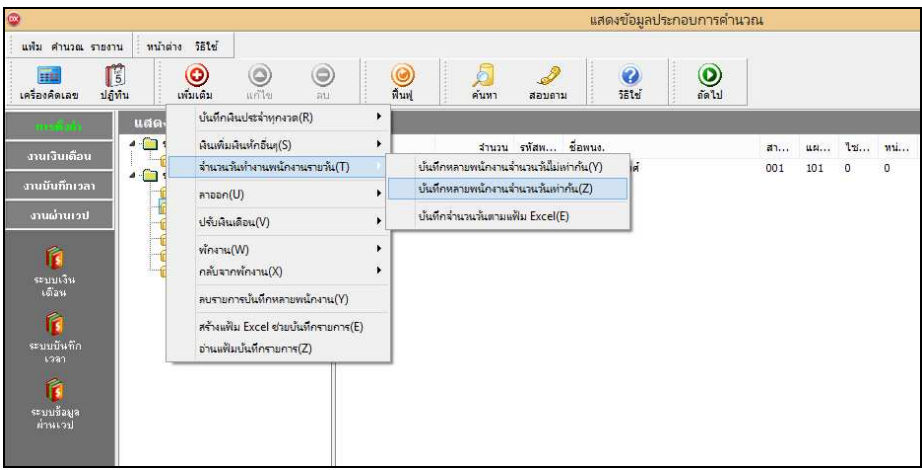

 $\triangleright$  กำหนดช่วงพนักงานที่ต้องการ → ระบุ วันที่รายการ → ระบุ จำนวนวันทำงาน → ระบุ ลงบัญชีสาขา → ระบุ ลงบัญชีแผนก → ระบุ ลงบัญชีหน่วยงาน → ระบุ ลงบัญชีไซด์งาน → คลิกปุ่ม √์บันทึก

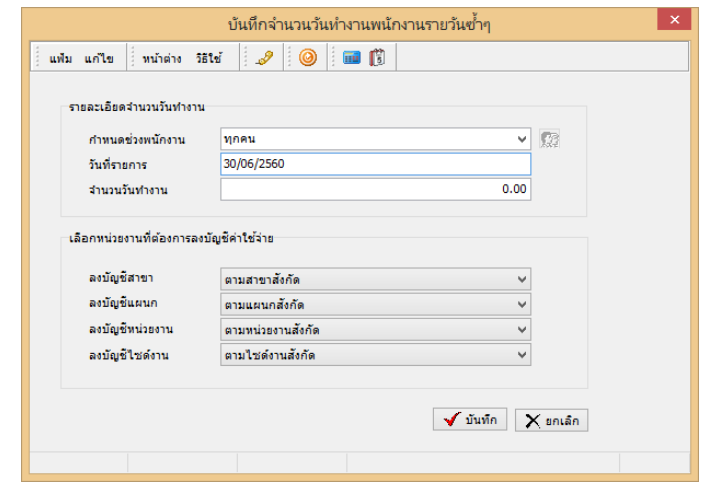

**คําอธิบาย** 

**■** กำหนดช่วงพนักงาน คือ การเลือกกล่มของพนักงานที่ต้องการบันทึกข้อมล ซึ่งสามารถเลือกทั้งบริษัทได้ โดยเลือก เป็นทุกคน แต่ถ้าต้องการเลือกเฉพาะบางแผนก หรือพนักงานบางคน ให้เลือกเป็นเฉพาะที่เลือก

■ วันที่รายการ คือ การระบุวันที่รายการของจำนวนวันทำงานพนักงานรายวัน โดยจะต้องบันทึกวันที่รายการให้อยู่ ภายในรอบงวดเงินเดือนที%ต้องการคํานวณ

**\*\* กรณีมีพนักงานลาออกระหว่างงวด ต้องบันทึกวันทีรายการก่อนวันทีพ้นสภาพ ถ้าบันทึกวันทีรายการหลังจากวันที พ้นสภาพโปรแกรมจะไม่คํานวณค่าจ้างให้พนักงาน \*\*** 

\*\* กรณีมีพนักงานปรับเงินเดือนระหว่างงวด ถ้าค่าจ้างของวันทำงานนั้นๆจะต้องคิดจากฐานอัตราค่าจ้างเดิม ต้อง **บันทึกวันทีรายการก่อนปรับเงินเดือน เพือให้โปรแกรมคํานวณค่าแรงของพนักงานจากฐานอัตราค่าจ้างเดิม \*\*** 

\*\* กรณีมีพนักงานปรับเงินเดือนระหว่างงวด ถ้าค่าจ้างของวันทำงานนั้นๆ จะต้องคิดจากฐานอัตราค่าจ้างใหม่ ต้อง **บันทึกวันทีรายการเป็ นวันทีปรับเงินเดือน เพือให้โปรแกรมคํานวณค่าแรงของพนักงานจากฐานอัตราค่าจ้างใหม่ \*\*** 

**■ จำนวนวันทำงาน คือ จำนวนวันทำงานที่พนักงานมาทำงานในงวดเงินเดือนนั้น**ๆ

■ ลงบัญชีสาขา คือ การลงบัญชีค่าใช้จ่ายของค่าแรงในงวดนั้นๆ เพื่อให้ทราบต้นทนของแต่ละสาขา ซึ่งโปรแกรม ้จะแสดงสาขาที่พนักงานสังกัดให้โดยอัตโนมัติ ซึ่งถ้าพนักงานทำงานสาขาอื่นซึ่งไม่ใช่สาขาสังกัด สามารถเปลี่ยนสาขาที่ ้ ลงบัญชีเป็นสาขาที่พนักงานทำงานได้

■ ลงบัญชีแผนก คือ การลงบัญชีค่าใช้จ่ายของค่าแรงในงวดนั้นๆ เพื่อให้ทราบต้นทุนของแต่ละแผนก ซึ่งโปรแกรมจะ ้ แสดงแผนกที่พนักงานสังกัดให้โดยอัตโนมัติ ซึ่งถ้าพนักงานทำงานแผนกอื่นซึ่งไม่ใช่แผนกสังกัด สามารถเปลี่ยนแผนกที่ ลงบัญชีเป็นแผนกที่พนักงานทำงานได้

■ ลงบัญชีหน่วยงาน คือ การลงบัญชีค่าใช้จ่ายของค่าแรงในงวดนั้นๆ เพื่อให้ทราบต้นทุนของแต่ละหน่วยงาน ซึ่ง โปรแกรมจะแสดงหน่วยงานที%พนักงานสังกดให้โดยอัตโนมัติ ัซึ%งถ้าพนักงานทํางานหน่วยงานอื%นซึ% งไม่ใช่หน่วยงานสังกัด ี สามารถเปลี่ยนหน่วยงานที่ลงบัญชีเป็นหน่วยงานที่พนักงานทำงานได้

■ ลงบัญชีไซด์งาน คือ การลงบัญชีค่าใช้จ่ายของค่าแรงในงวดนั้นๆ เพื่อให้ทราบต้นทุนของแต่ละไซด์งาน ซึ่งโปรแกรม ้ จะแสดงไซด์งานที่พนักงานสังกัดให้โดยอัตโนมัติ ซึ่งถ้าพนักงานทำงานไซด์งานอื่นซึ่งไม่ใช่ไซด์งานสังกัด สามารถเปลี่ยนไซด์ งานที่ลงบัญชีเป็นไซด์งานที่พนักงานทำงานได้

-**บันทึกจํานวนวันตาม Excel** 

เป็นการบันทึกจำนวนวันทำงานให้กับพนักงาน โดยทำการ Import ข้อมูลจำนวนวันทำงานจากไฟล์ Excel โดยสามารถ ี สร้างไฟล์ Excel เพื่อใช้สำหรับบันทึกจำนวนวันทำงานได้

**วิธีการสร้างแฟ้ม Excel** 

 หน้าจอ **งานเงินเดือน** เลือก **เงินได้เงินหัก** เลือก **จํานวนวันงานรายวัน**  เลือก **ไอคอนเพิมเติม** เลือก **จํานวนวันทํางานพนักงานรายวัน** เลือก **บันทึกจํานวนวันตามแฟ้ม Excel** 

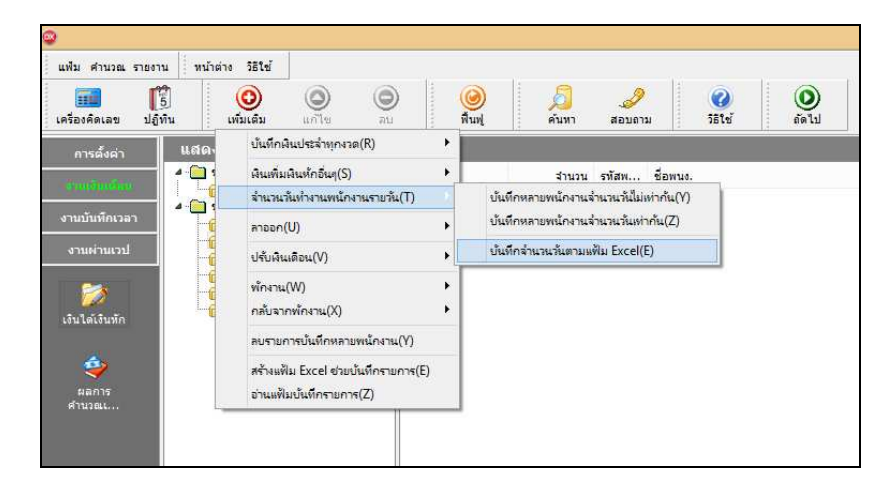

 $\blacktriangleright$  เมื่อเข้าสู่หน้าจอ นำเข้าข้อมูล.จำนวนวันทำงานพนักงานรายวัน แล้ว คลิกที่ สร้างแฟ้มตัวอย่าง

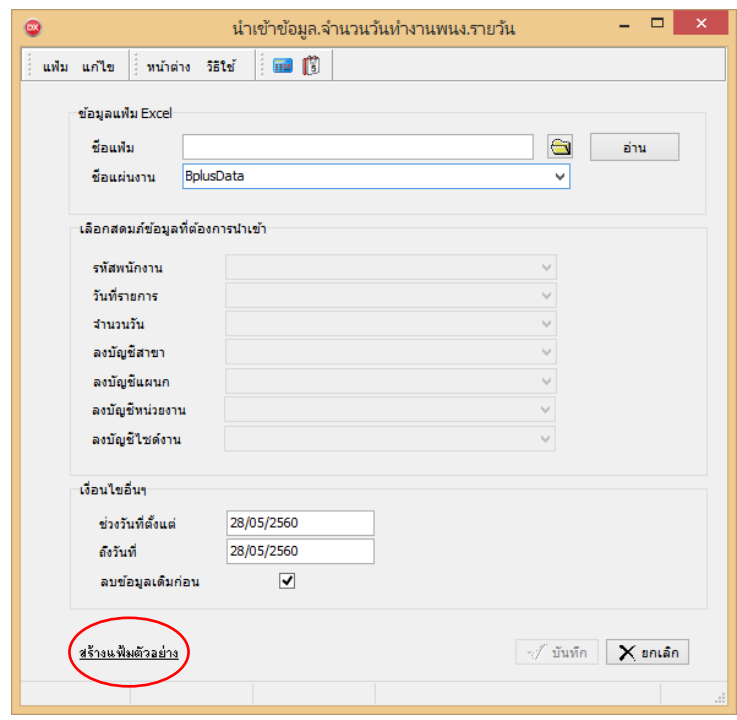

 $\overline{\triangleright}$  ระบุ ที่เก็บแฟ้ม Excel  $\overline{\rightarrow}$  ระบุ ชื่อแฟ้ม Excel  $\overline{\rightarrow}$  คลิก ปุ่ม Save

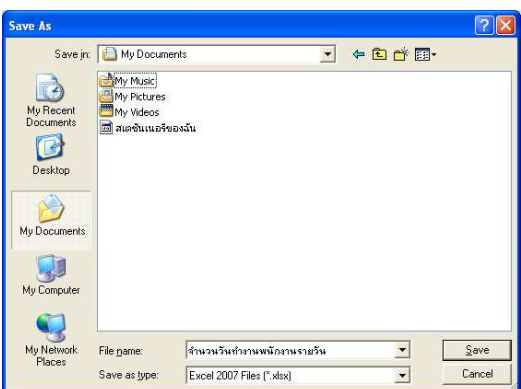

 บันทึกข้อมูลจํานวนวันทํางานลงในไฟล์ Excelโดยต้องมีข้อมูลที%จําเป็ นสําหรับการ Import เข้าสู่ระบบ เงินเดือน ตามรายละเอียดด้านล่างนี! คลิก **ป่ ม Save ุ**

1. หัวคอลัมน์ ที่จะต้องใช้เพื่ออ้างอิงกับโปรแกรมเงินเดือน ได้แก่ รหัสพนักงาน, วันที่รายการ, จำนวนวัน ทํางาน, ลงบัญชีสาขา และลงบัญชีแผนก

2. ข้อมูลที่ต้องกรอกในแฟ้ม ได้แก่ รหัสพนักงาน, วันที่รายการ, จำนวนวันทำงาน, รหัสสาขาที่ลงบัญชี และ รหัสแผนกที่ลงบัญชี ดังรูป

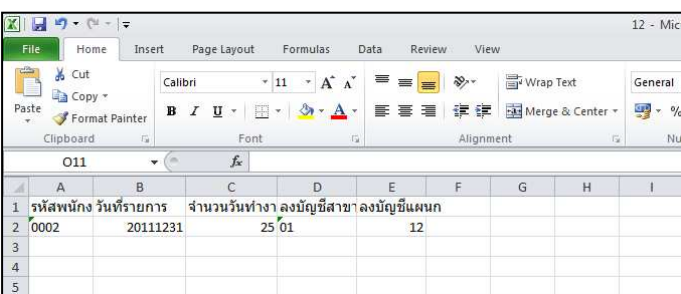

**คําอธิบาย** 

■ วันที่รายการ คือ การระบุวันที่รายการของจำนวนวันทำงานพนักงานรายวัน โดยจะต้องบันทึกวันที่รายการให้อยู่ ภายในรอบงวดเงินเดือนที%ต้องการคํานวณ

**\*\* กรณีมีพนักงานลาออกระหว่างงวด ต้องบันทึกวันทีรายการก่อนวันทีพ้นสภาพ ถ้าบันทึกวันทีรายการหลังจากวันที พ้นสภาพโปรแกรมจะไม่คํานวณค่าจ้างให้พนักงาน \*\*** 

\*\* กรณีมีพนักงานปรับเงินเดือนระหว่างงวด ถ้าค่าจ้างของวันทำงานนั้นๆ จะต้องคิดจากฐานอัตราค่าจ้างเดิม ต้อง **บันทึกวันทีรายการก่อนปรับเงินเดือน เพือให้โปรแกรมคํานวณค่าแรงของพนักงานจากฐานอัตราค่าจ้างเดิม \*\*** 

\*\* กรณีมีพนักงานปรับเงินเดือนระหว่างงวด ถ้าค่าจ้างของวันทำงานนั้นๆ จะต้องคิดจากฐานอัตราค่าจ้างใหม่ ต้อง **บันทึกวันทีรายการเป็ นวันทีปรับเงินเดือน เพือให้โปรแกรมคํานวณค่าแรงของพนักงานจากฐานอัตราค่าจ้างใหม่ \*\*** 

**■ จำนวนวันทำงาน คือ จำนวนวันทำงานที่พนักงานมาทำงานในงวดเงินเดือนนั้น**ๆ

■ ลงบัญชีสาขา คือ การระบุรหัสสาขาที่ต้องการการลงบัญชีค่าใช้จ่ายของค่าแรงในงวดนั้นๆ เพื่อให้ทราบต้นทุนของ ้แต่ละสาขา ซึ่งโปรแกรมจะแสดงสาขาที่พบักงานสังกัดให้โดยอัตโนมัติ ซึ่งถ้าพบักงานทำงานสาขาอื่นซึ่งไม่ใช่สาขาสังกัด สามารถเปลี่ยนสาขาที่ลงบัญชีเป็นสาขาที่พนักงานทำงานได้

■ ลงบัญชีแผนก คือ การระบุรหัสแผนกที่ต้องการลงบัญชีค่าใช้จ่ายของค่าแรงในงวดนั้นๆ เพื่อให้ทราบต้นทุนของแต่ ้ละแผนก ซึ่งโปรแกรมจะแสดงแผนกที่พนักงานสังกัดให้โดยอัตโนมัติ ซึ่งถ้าพนักงานทำงานแผนกอื่นซึ่งไม่ใช่แผนกสังกัด ี สามารถเปลี่ยนแผนกที่ลงบัญชีเป็นแผนกที่พนักงานทำงานได้

**วิธีบันทึกจํานวนวันทํางานจากแฟ้ม Excel** 

เมื่อบันทึกข้อมูลจำนวนวันทำงานของพนักงานรายวันในไฟล์ Excel เรียบร้อยแล้ว สามารถ Import ข้อมูลจำนวน ้วันทำงานที่บันทึกในไฟล์ Excel ให้เข้าโปรแกรมเงินเดือน โดยมีวิธีการดังนี้

 หน้าจอ **งานเงินเดือน** เลือก **เงินได้เงินหัก** เลือก **จํานวนวันงานรายวัน**  เลือก**ไอคอนเพิมเติม** เลือก **จํานวนวันทํางานพนักงานรายวัน** เลือก **บันทึกจํานวนวันตามแฟ้ม Excel** 

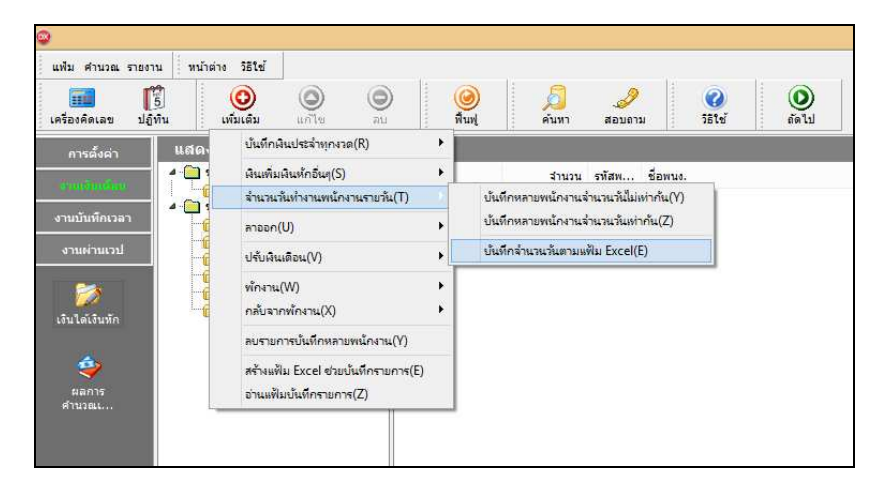

 $\blacktriangleright$  เมื่อเข้าสู่หน้าจอ นำเข้าข้อมูล.จำนวนวัน ทํางานพนักงานรายวัน แล้ว ทําการกาหนดรายละเอียดตาม ํ คําอธิบายด้านล่างนี!

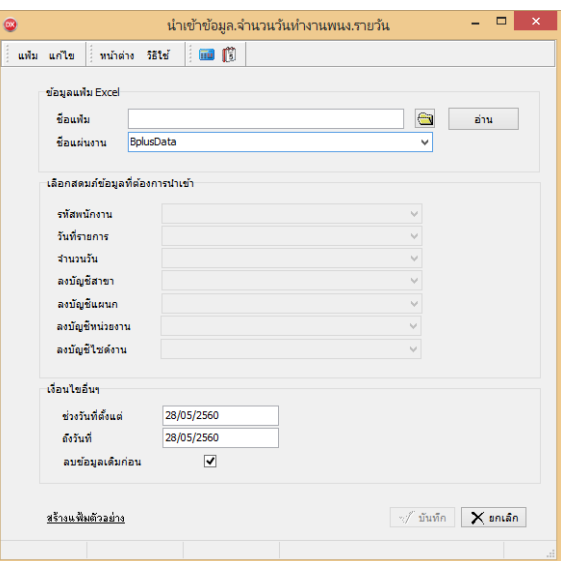

**คําอธิบาย**

- **ข้อมูลแฟ้ม Excel** 
	- $\bullet$  ชื่อแฟ้ม คือ ทำการกำหนดแฟ้ม Excel ที่จะนำข้อมูลจำนวนวันทำงานเข้าสู่ระบบเงินเดือน โดยคลิกที่ปุ่ม <del>□</del>

ี <del>•</del> ชื่อแผ่นงาน คือ กำหนดชื่อ Sheet ที่บันทึกข้อมลจำนวนวันทำงานใน Excel จากนั้นให้ทำการ คลิกป่ม <mark>→ ส่าน</mark> โปรแกรมทำการดึงชื่อคอลัมน์ในไฟล์ Excel มาแสดงในสดมภ์ข้อมูล เพื่อใช้ทำการจับคู่รายการจำนวนวันทำงานที่อยู่ในไฟล์ Excel กับรหัสของจำนวนวันทำงานที่อยู่ในระบบเงินเดือน ดังรูป

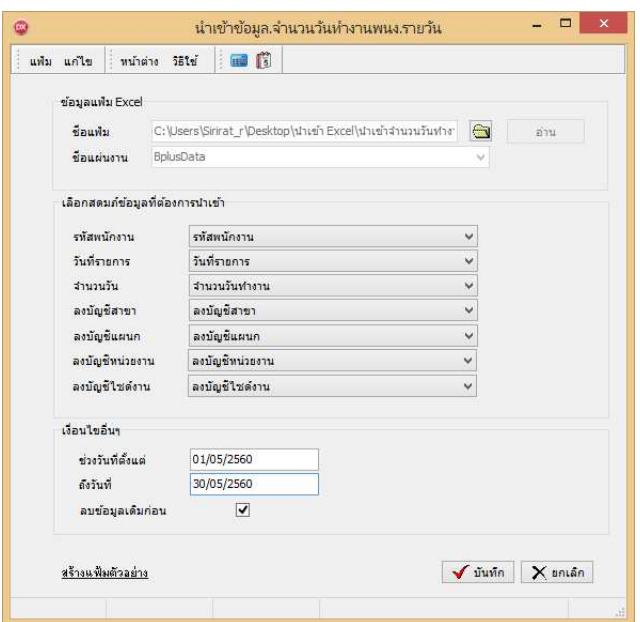

■ เลือกสดมภ์ข้อมูลที่ต้องการนำเข้า เป็นข้อมูลสำคัญที่จะต้องทำการกำหนด ใด้แก่ รหัสพนักงาน, วันที่รายการ, จำนวน ้วัน, ลงบัญชีสาขา และลงบัญชีแผนก โดยท่านจะต้องทำการจับคู่ชื่อสดมภ์ข้อมูลให้ตรงกับข้อมูลที่บันทึกในไฟล์ Excel ที่ต้อง การโอนข้อมูลเข้าระบบเงินเดือน

**เงือนไขอืนๆ** 

ี ● ช่วงวันที่ตั้งแต่..ถึงวันที่... คือ การกำหนดว่าต้องการนำเข้าข้อมลจำนวนวันทำงานของวันที่ใดในไฟล์ Excel เข้าส่ ระบบเงินเดือน

**●** ลบข้อมูลเดิมก่อน คือ การกำหนดให้โปรแกรมทราบว่าต้องการลบข้อมูลจำนวนวันทำงานเดิมออกก่อนหรือไม่ กรณีต้องการให้โปรแกรมทำการลบข้อมลจำนวนวันทำงานเดิมออกก่อน ให้คลิก  $\blacktriangledown$  หลัง "ลบข้อมูลเดิมก่อน" หากไม่คลิก  $\blacktriangledown$ หลัง "ลบข้อมูลเดิมก่อน" โปรแกรมจะทำการโอนข้อมูลจำนวนวันทำงานจากไฟล์ Excel เข้าสู่ระบบเงินเดือน โดยไม่ได้ลบข้อมูล จํานวนวันทํางานเดิมออก

 $\triangleright$  เมื่อทำการระบุข้อมูลครบเรียบร้อยแล้ว ให้คลิกปุ่ม  $\|\checkmark\}$ บันทึก พื่อให้โปรแกรมทำการอ่านข้อมูล จํานวนวันทํางานจากไฟล์ Excel เข้าบันทึกในระบบเงินเดือนให้อัตโนมัติ

 $\triangleright$  แต่หากไม่ต้องการอ่านข้อมูลจำนวนวันทำงานจากไฟล์ Excel ให้คลิกปุ่ม  $\mid$  X ยาเจิก | เพื่อออกจากหน้าจอ

 $\triangleright$  เมื่อโปรแกรมทำการบันทึกข้อมูลจำนวนวันทำงานจาก แฟ้ม Excel เรียบร้อยแล้ว โปรแกรมจะแสดงหน้าจอ แสดงสถานภาพการ ทํางาน แจ้งรายละเอียดการดําเนินการ ดังรูป

 $\triangleright$  เมื่อ โปรแกรมแสคงหน้าจอ Information ว่า นำเข้า เรียบร้อยแล้ว หากต้องการดูรายละเอียดการนําเข้าเก็บในแฟ้ม Import.log ให้ คลิกป่ม  $\boxed{\square$ ั $\cong$  โปรแกรมจะแสดงรายละเอียดการนำเข้าข้อมูลจำนวนวัน ทํางานในชื%อไฟล์ Import.log ด้วยโปรแกรม Notepad แต่หากไม่ต้องการ แสดงรายละเอียดการนำข้อมูลจำนวนวันทำงานในไฟล์ชื่อ Import.log ให้คลิก ปุ่ม

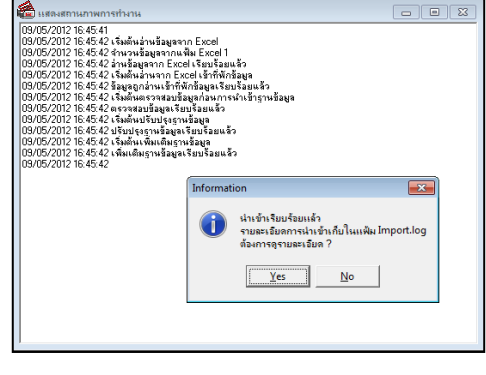

 $\overline{\mathsf{N}}$ o

### **การแก้ไขจํานวนวันทํางาน**

้หลังจากทำการบันทึกจำนวนวันทำงานของพนักงานรายวันแล้ว หากรายการจำนวนวันทำงานที่บันทึกไปแล้วไม่ถูกต้อง ้ สามารถทำการแก้ไขได้ โดยมีวิธีการดังนี้

#### **วิธีการแก้ไข**

 หน้าจอ **งานเงินเดือน** เลือก **เงินได้เงินหัก**  เลือก **จํานวนวันงานรายวัน**  เลือก**ไอคอนเพิมเติม** เลือก **จํานวนวันทํางานพนักงานรายวัน** เลือก **บันทึกหลายพนักงานจํานวนวันไม่เท่ากัน**  เลือก **สาขา, แผนก, หน่วยงาน หรือไซด์งาน ทีต้องการ** คลิก **ป่ มอ่านค่าเดิม ุ** แกไขรายการที%ไม ้ ่ถูกต้อง คลิก **ป่ มบันทึกหรือบันทึกจบ ุ**

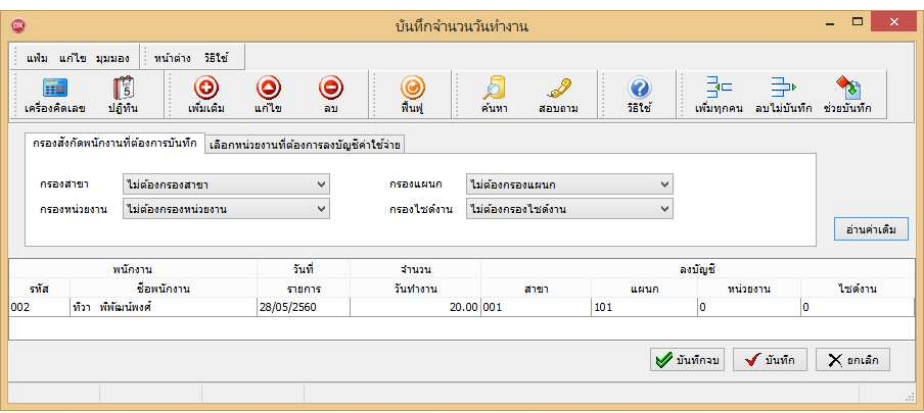

## **การลบจํานวนวันทํางาน**

หลังจากทำการบันทึกจำนวนวันทำงานของพนักงานรายวันแล้ว หากต้องการลบรายการจำนวนวันทำงานที่บันทึกเกิน ี สามารถทำการลบได้ โดยมีวิธีการดังนี้

**วิธีการลบ** 

 หน้าจอ **งานเงินเดือน** เลือก **เงินได้เงินหัก**  เลือก **จํานวนวันงานรายวัน**  เลือก **ไอคอนเพิมเติม** เลือก **จํานวนวันทํางานพนักงานรายวัน** เลือก **บันทึกหลายพนักงานจํานวนวันไม่เท่ากัน**  เลือก **สาขา, แผนก, หน่วยงาน หรือไซด์งาน ทีต้องการ** คลิก **ป่ มอ่านค่าเดิม ุ** คลิกเลือก **รายการทีต้องการลบให้เป็ นแถบสี** คลิก **ป่ มลบ ุ** คลิก **ป่ มุ บันทึกหรือบันทึกจบ** 

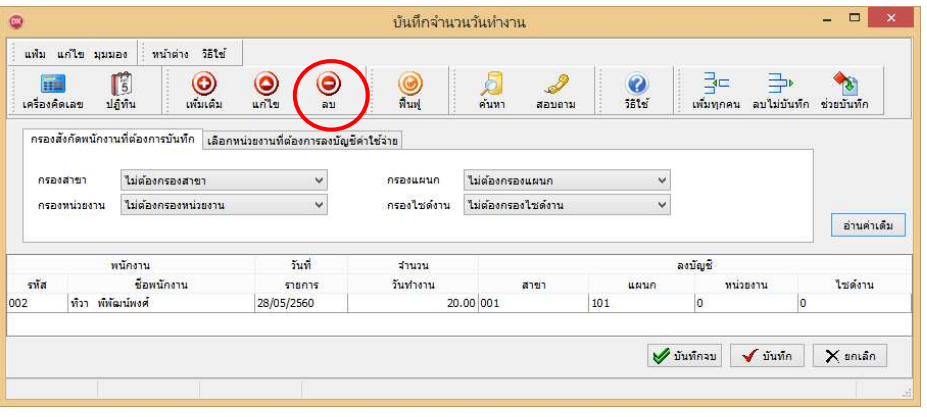

**การพิมพ์รายงานเพือตรวจสอบการบันทึกจํานวนวันทํางานพนักงานรายวัน** 

ภายหลังจากทำการบันทึกข้อมูลจำนวนวันทำงานของพนักงานรายวันเรียบร้อยแล้ว ท่านสามารถทำการพิมพ์รายงานเพื่อ ้ตรวจสอบความถูกต้องของรายการจำนวนวันทำงานที่บันทึกได้

**วิธีการบันทึกข้อมูล** 

 หน้าจอ **งานเงินเดือน** คลิก **เงินได้เงินหัก** คลิก **เมนูรายงาน**  คลิก **รายงานการบันทึกจํานวนวัน ทํางาน**  เลือก **รายงานจํานวนวันทํางานพนักงานรายวัน** 

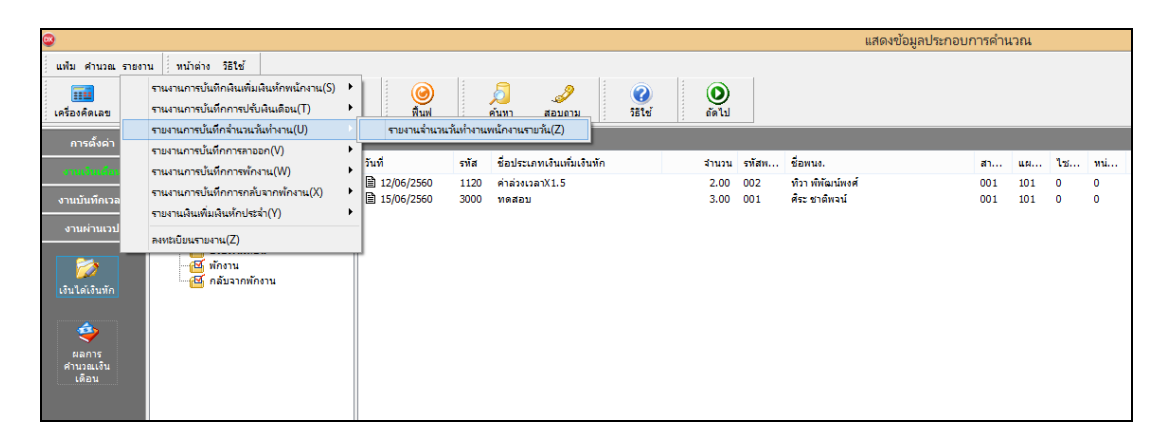

 $\blacktriangleright$  ระบุช่วงวันที่รายการของจำนวนวันทำงานที่ต้องการตรวจสอบ และคลิกปุ่ม เริ่มพิมพ์

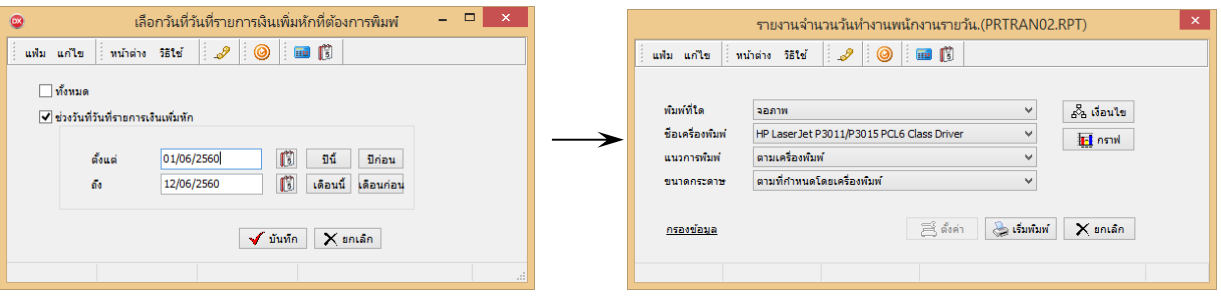

 $\triangleright$  โปรแกรมจะแสดงจอภาพรายงาน ดังรูป

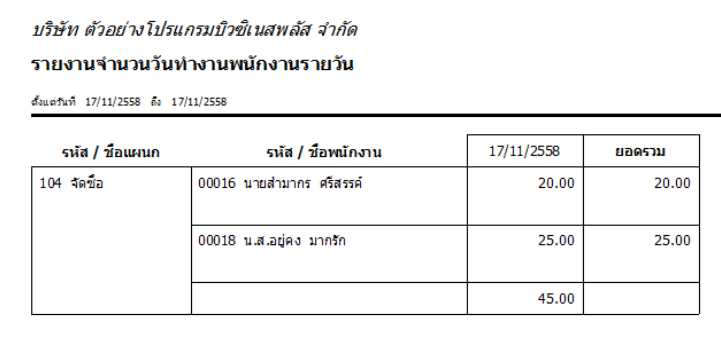

**หมายเหตุ**

1. วิธีการบันทึกจำนวนวันทำงาน โดยใช้ปุ่มเครื่องมือ เพิ่มทุกคน, ลบไม่บันทึก และช่วยบันทึก มีวิธีการเช่นเดียวกันกับ การบันทึกเงินเพิ%ม/เงินหัก

2. การบันทึกจำนวนวันทำงานให้กับพนักงาน จะบันทึกได้ก็ต่อเมื่อในแฟ้มประวัติพนักงานระบ<sub>ู่</sub>เป็น รายวัน เท่านั้น